## **FMAX**

External Charges

Scott Knapp Administrator of MMS scknapp@indiana.edu

812-855-5826

Bridget Gentry Associate Administrator of MMS blgentry@indiana.edu

812-856-2407 Pager: 812-337-4710 •External Charges

•External Charge Approval

## External Charges

To do an External charge you will need to select Finance from the Module Menu

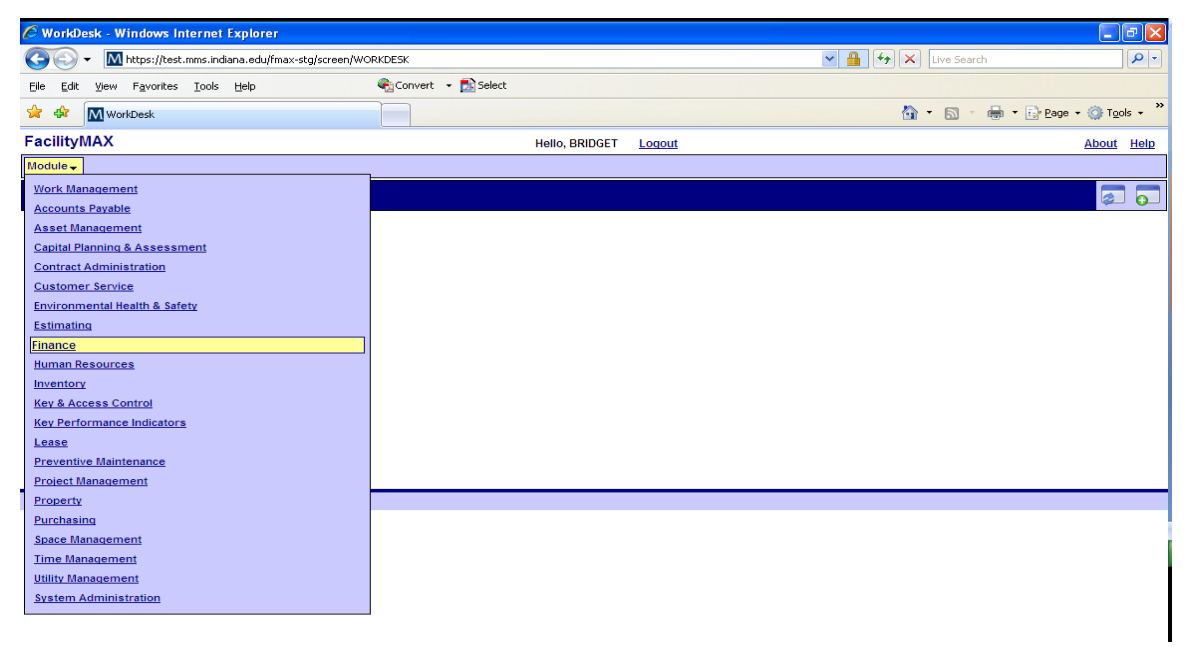

From the Finance Menu, choose External Charges

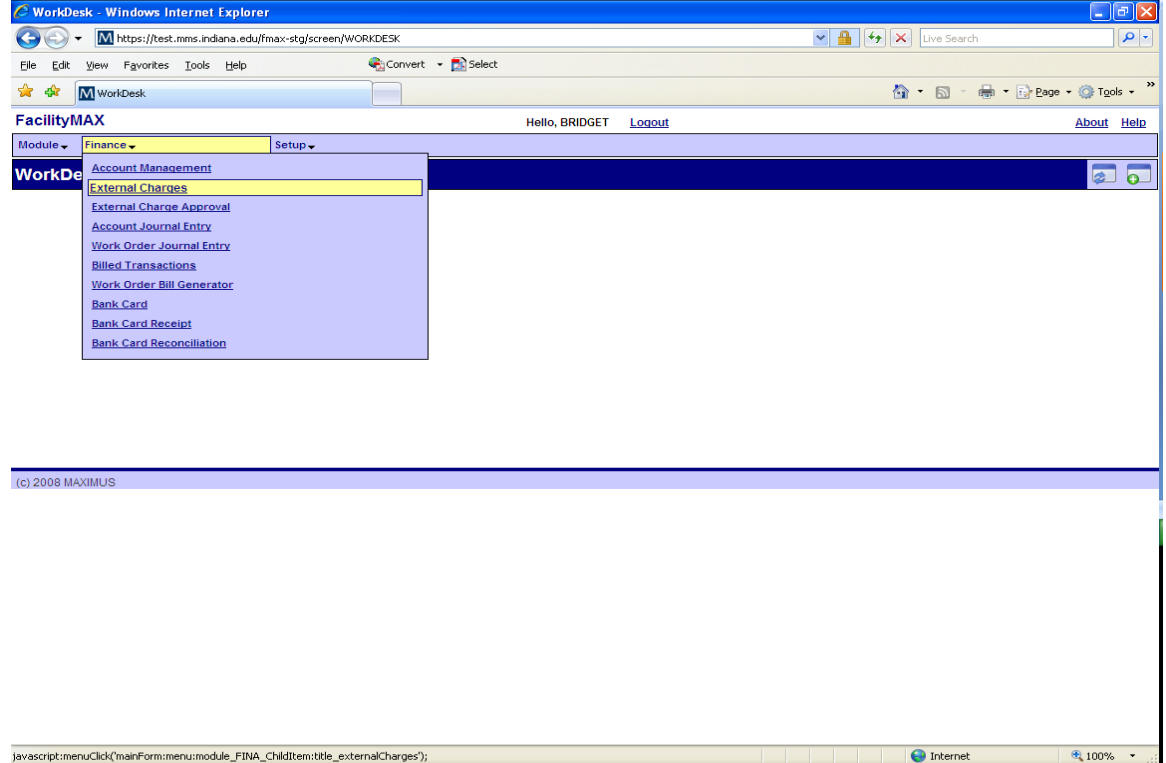

This is the blank External Charge screen. Click on the NEW icon in the upper right corner.

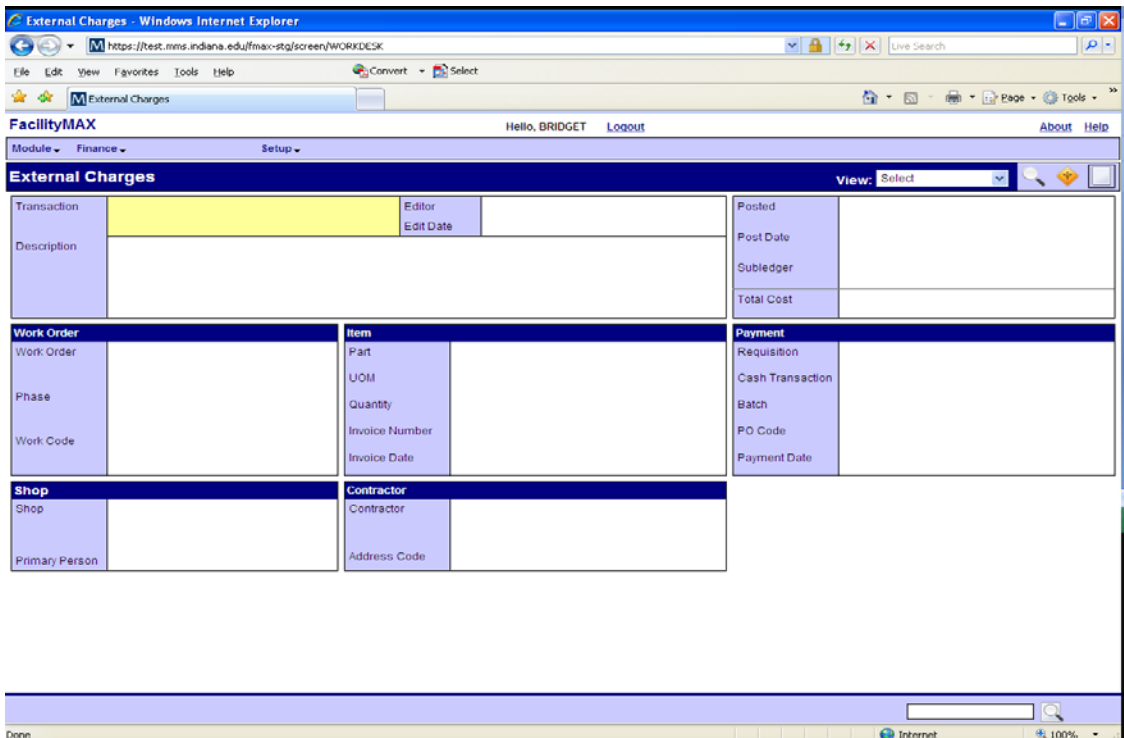

The boxes in red are required fields. The system has assigned a transaction number to the External Charge.

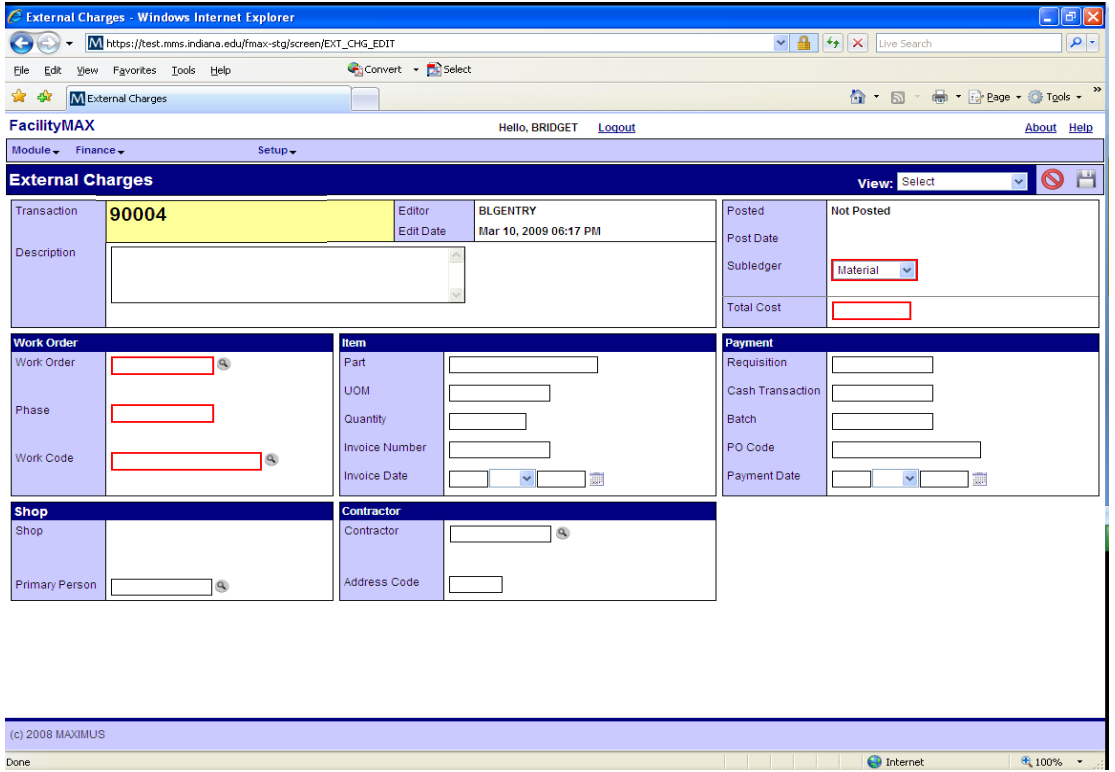

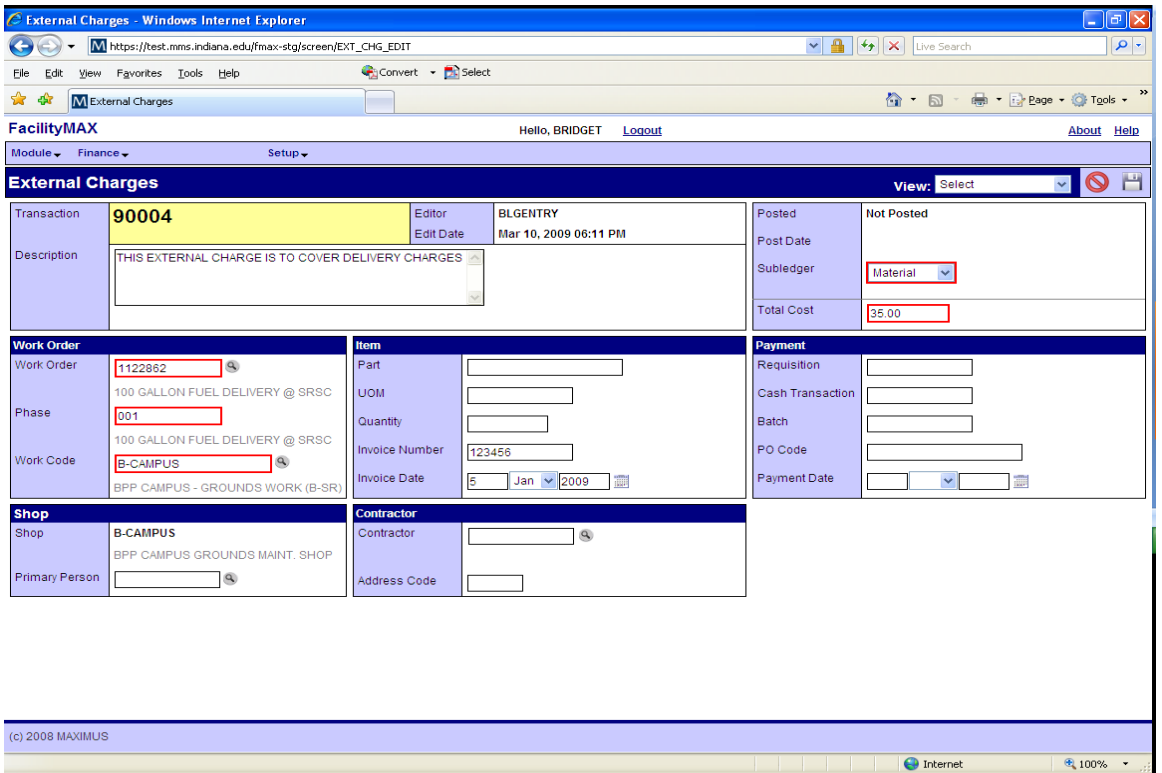

Fill in the description, amount, work order, phase, work code, invoice number, invoice date and click on the save Icon.

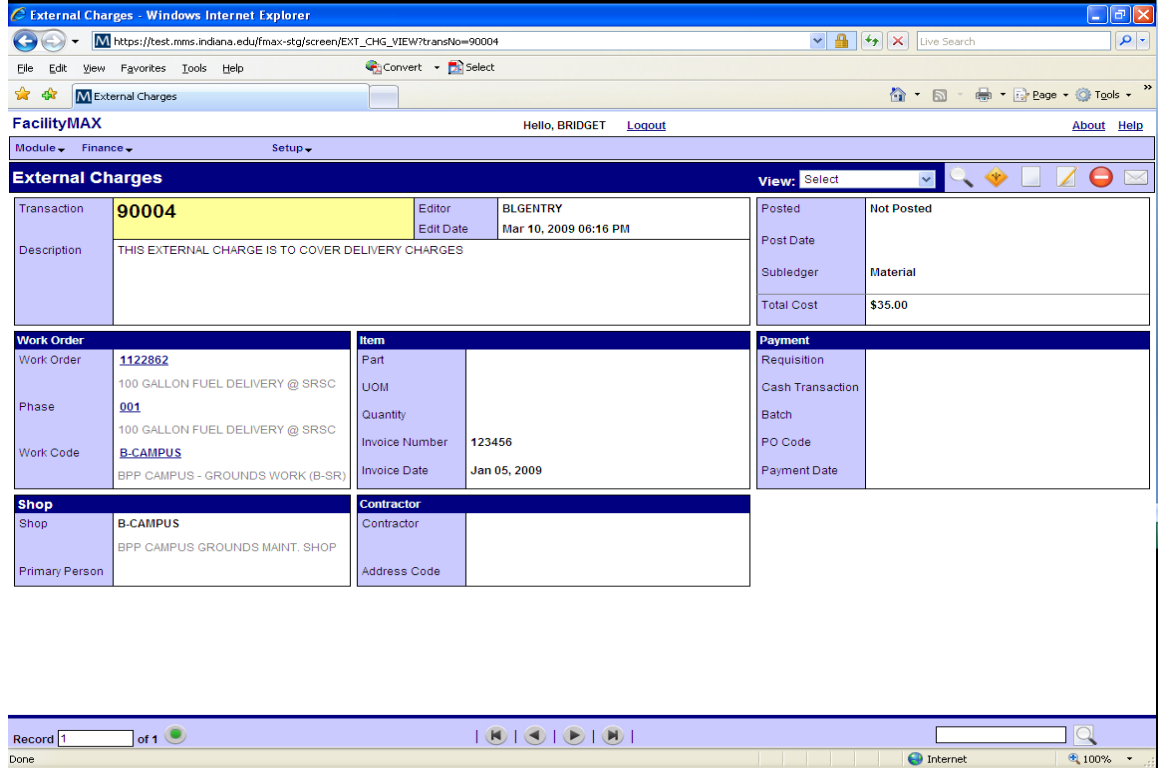

 $\overline{\bigodot}$  Internet

## External Charge Approval

After you have entered an external charge, you need to approve it. To do this, go to the External Charge Approval screen listed in the finance menu.

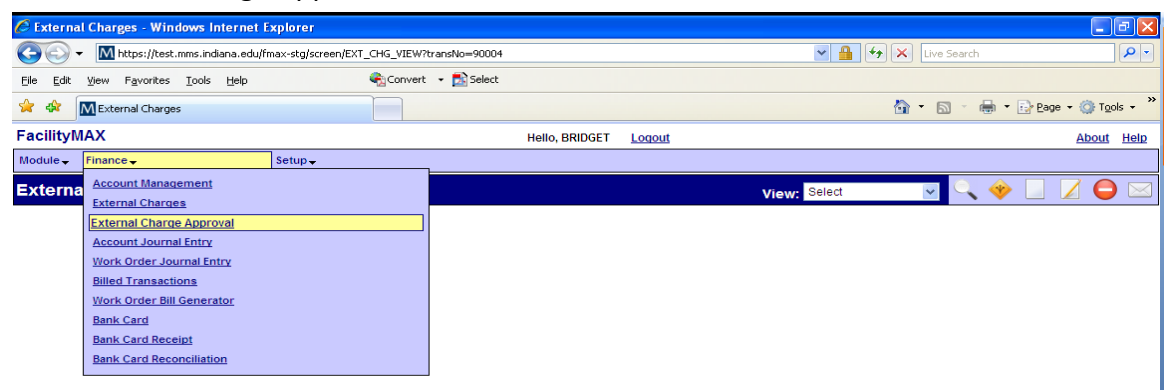

The search screen will appear first thing. You can type in the External Charge transaction number or search by your user name in the Entry Clerk Field. In this case I have searched by the entry clerk field.

\*\*NOTE\*\* You can save this as a query and save it to the work desk under approvals. If you do not have approvals on your work desk, you can add the approvals channel by clicking on the add Content icon. If you need assistance with this, call Bridget Gentry 856-2407. This is the add content icon.

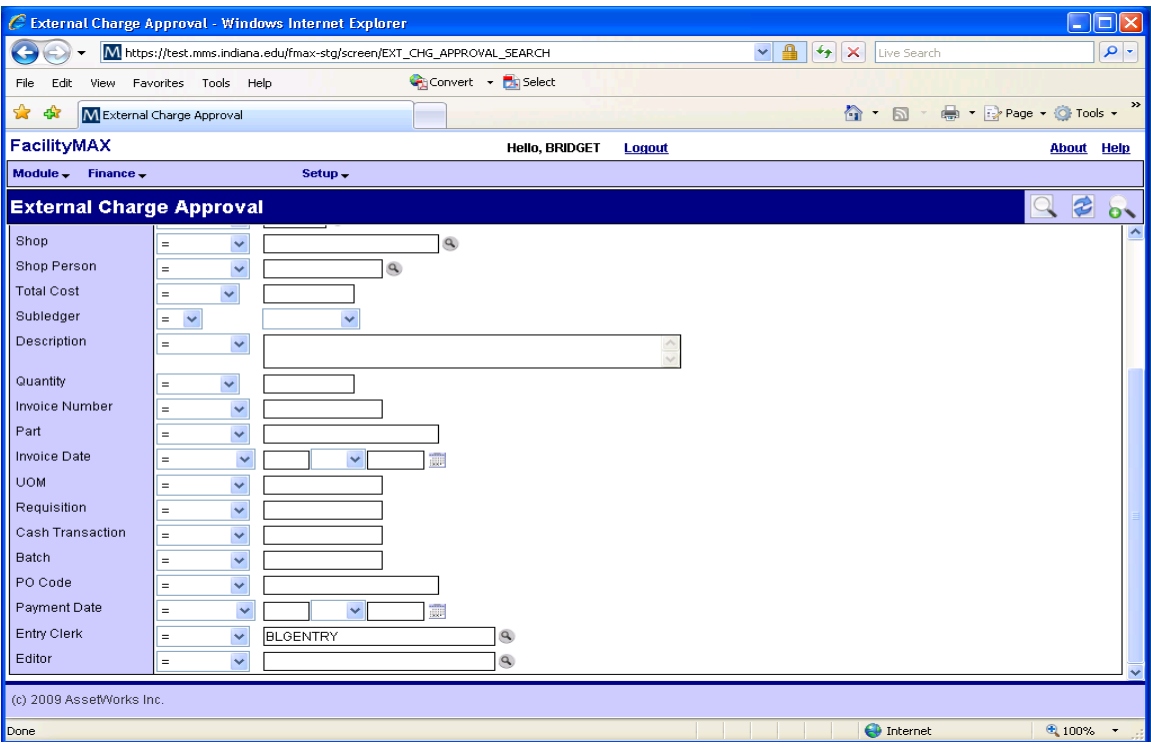

## Here you can see the search results.

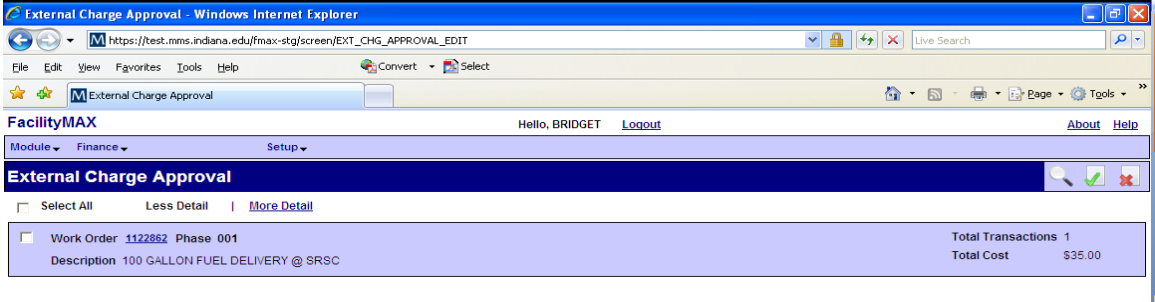

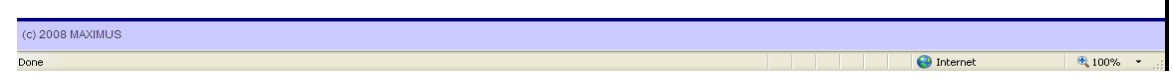

You can click on more detail to see the detail information. Check the box beside the work order and phase and then click on the green check mark icon in the upper right corner. This is your Approve Icon. Once it is done approving, you are finished.

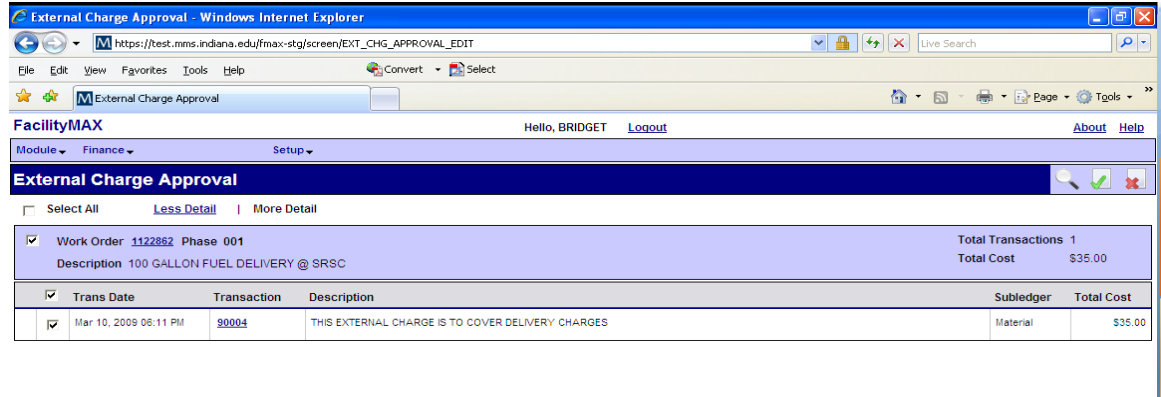

(c)  $2008$  MAXIMUS

 $\footnotesize{\textcircled{\texttt{*}}}_{\textbf{100\%}}$  .

O Internet